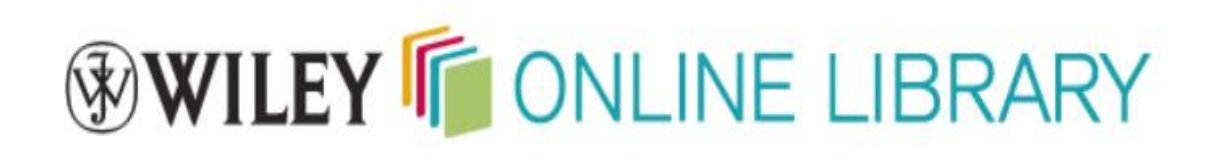

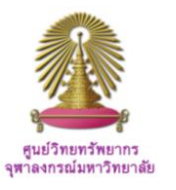

**Wiley Online Library** hosts the world's broadest and deepest multidisciplinary collection of online resources covering life, health and physical sciences, social science, and the humanities. It delivers seamless integrated access to over 4 million articles from 1500 journals, over 11,500 online books, and hundreds of reference works, laboratory protocols and databases.

## **How to begin Wiley Online Library**

### At URL **[http://www.car.chula.ac.th/ref-db/slist.html#general,](http://www.car.chula.ac.th/ref-db/slist.html#general)**

select **Wiley Online Library**, the database home page will be displayed as the following.

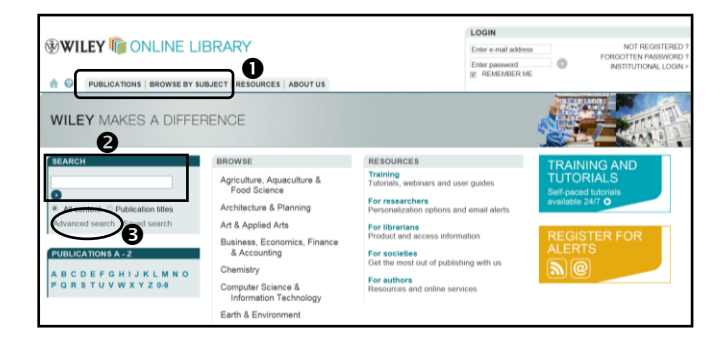

From the main page of Wiley Online Library, user can: **O** Browse, **O** Search, and **O** Advanced search.

### **Browse**

1

"Browse" publications is available at the main page, see figure above, from which user can  $\bullet$  click on "Publications" for browse by Title A-Z, or  $\bullet$  click "Browse by Subject", the next screen will be as one of the followings.

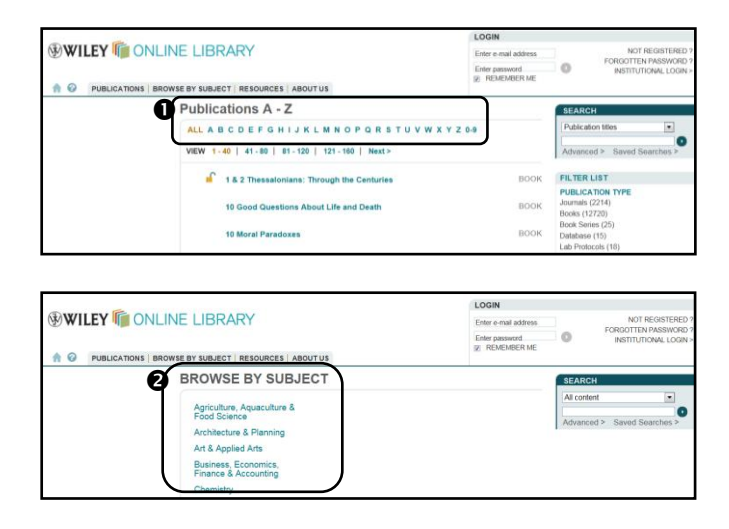

Publications A-Z covers journals, books, book series, lab protocols, and databases as displayed on the right; user can filter publication type as needed.

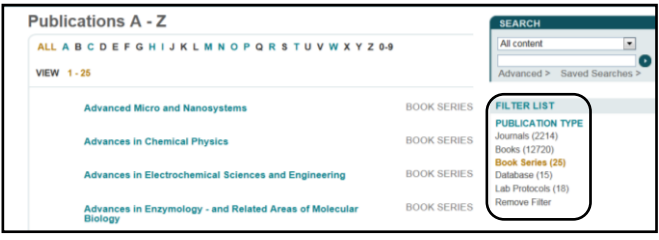

For "Browse by Subject", user can select any subject from list, i.e. "Art & Applied Arts", a popup menu of subject areas will be displayed for further selection as the following.

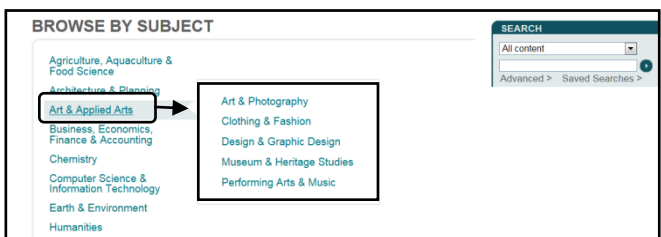

## **Search**

Search option provides simple "Search box" for user to type word or phrase, i.e., search "All contents" for **"Einstein, Albert",** and click  $\Box$  as below figure.

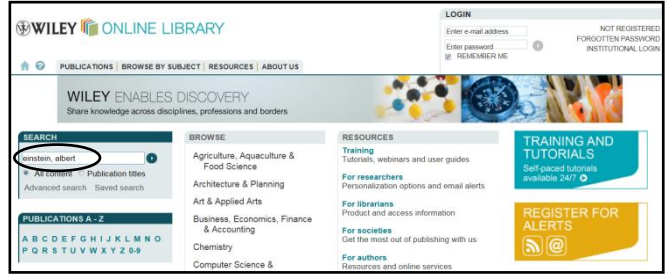

Search results screen for *"Einstein, Albert"* will be displayed as the next figure.

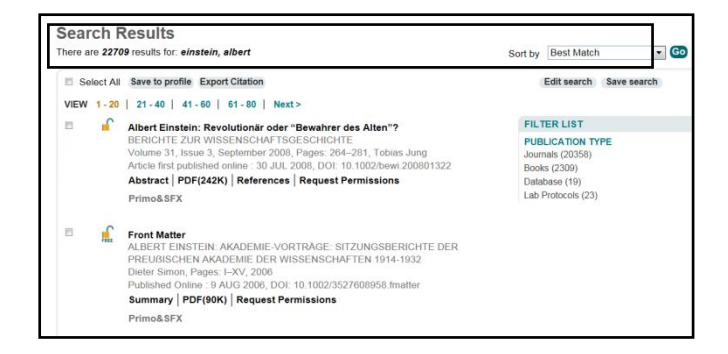

# **Advanced Search**

*Advanced Search* offers more detailed searching, such as limiting it to a certain field, as well as giving the option to set a particular date range and incorporate Boolean operators (AND/OR/NOT) into desired search. Click "Advanced search" on the main page, user will get the following screen on next page.

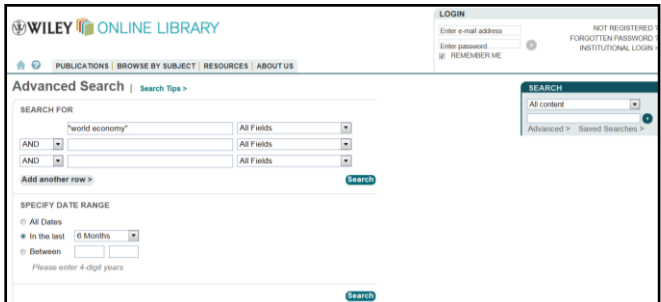

The user then can formulate search by the following steps:

 Type word or phrase in search box, i.e. to search in "All fields" for "world economy", <sup>o</sup> specify "Date range" to "In the last 6 Months", and  $\bullet$  click on "Search". The results screen will be available as the following.

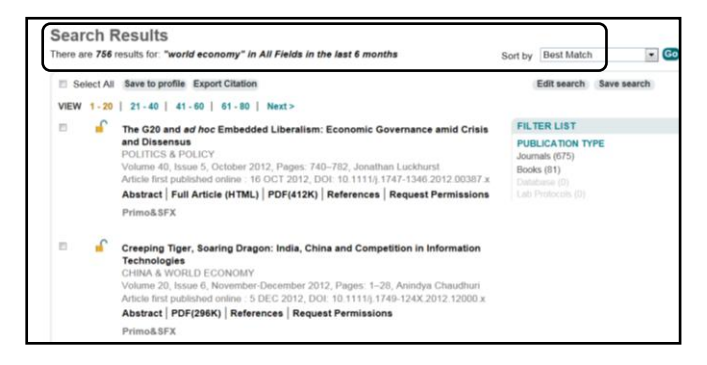

## **Search Results**

User can manage search results with the following options  $\mathbb D$  Filter results by Publication type,  $\mathbb Q$  View Abstract, 3 Download full text PDF or HTML, 4 Click on any title to view in detail,  $\circledS$  Choose item with the check box, and  $\circledcirc$  Export Citation as next figure.

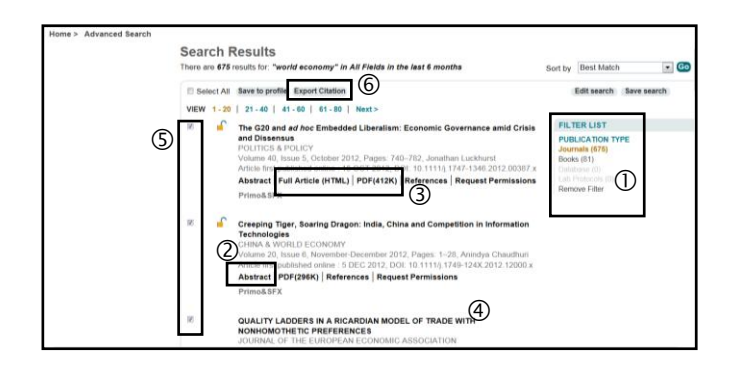

# **Export to EndNote**

From the search result screen, user can continue to export citations to EndNote. To export, user can  $\bullet$ Use the check box to select required items,  $\bullet$  Click on "Export Citation",  $\bullet$  Select format as "EndNote" and choose "Export type" as either " Citation" or "Citation & Abstract", click "Submit", and @ Click "Open".

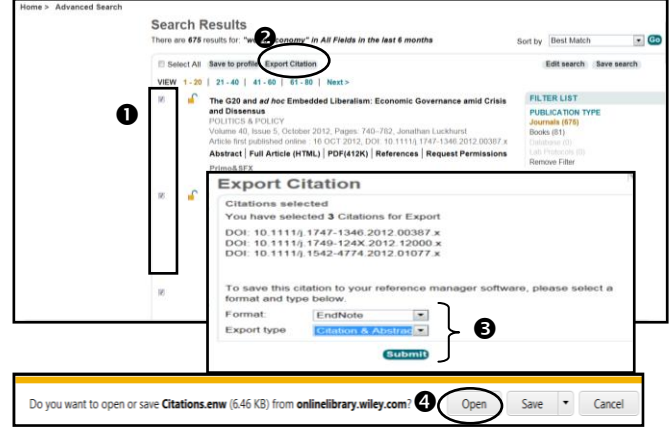

All selected citations will be directly exported to EndNote program as the following.

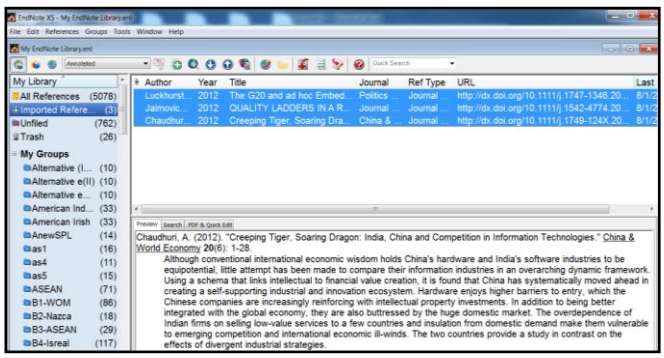

## **Close Wiley Online Library**

Click X on the right of the screen to exit Wiley Online Library.

#### **By**

*Ploenchan Akvanich, Research Support Services, Chulalongkorn University. January 2013*.